# | Home | Homehub Index | Slave Hub Phone Page |

## Use Broadband Talk on a Slave Home Hub and a Netgear DG834G.

#### If this article does not print properly, it is also available as a pdf document

You might also like to copy the blue Telnet Summary instructions at the end of the page into a .txt document saved onto your computer so you can run the commands without typing them all in when you are offline!

This is similar to my Telephony on slave with BT main hub article but using a non-BT router/modem as the ADSL connection.

I have written this article assuming you are someone who wants to use a third-party modem router on the ADSL but still want access to Broadband Talk. I am using a **Netgear DG834G v4** which I bought from the BT Shop! That uses a base IP address of 192.168.0.1

I also use **DGTeam** firmware version 0849 which is highly customisable, but I have not opened up any special ports or customised it for this purpose.

If you use another main router modify the instructions to suit, noting your router/modem's home IP address.

#### This will NOT work to give you landline calls!

#### Suitable slave hubs.

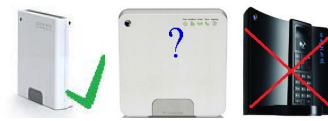

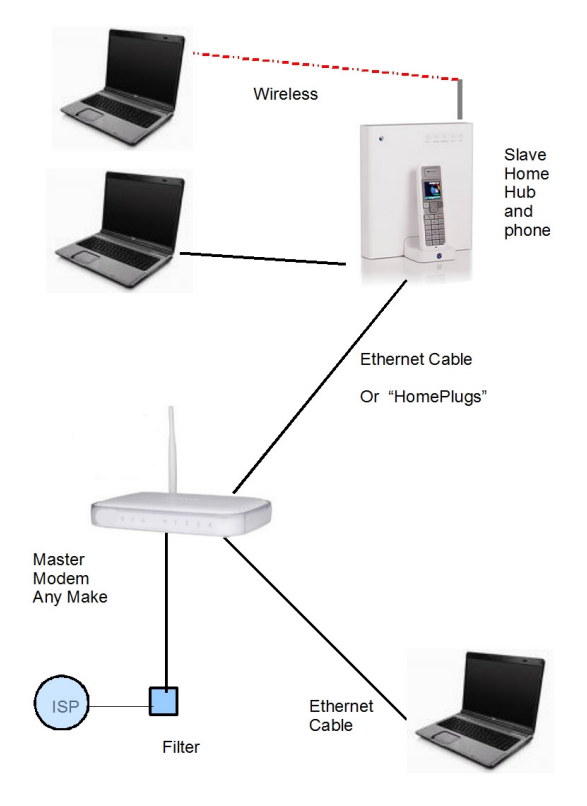

The process has been tested on different Version 1 and Version 1.5 slave hubs (see the caveats for V 1.5 hubs in the 6.2.2.6 web page) but will NOT work on a Version 2 hub. That hub cannot be accessed by Telnet.

## The aim

is to get access to Broadband Talk telephony on the slave hub by changing the configuration of the slave hub settings, and then configure the slave for BBT using a copy of the "configuration text" (my phrase) normally used on a master hub and obtained from www.bt.com/bbt.

The important feature is that it allows BT customers to use Broadband Talk telephony whilst using a router/ modem of their choice as the main broadband gateway if for some reason they don't like the Home Hub in that role. for example you are a gamer or want a decent router you can control!

## Sequence of operations

- 1. Capture the "configure to Broadband Talk" configuration text
- 2. Convert slave to 6.2.2.6 and create Root user with full Telnet access.
- 3. Disconnect and convert to wired slave operation.
- 4. Reconfigure telephony to work on local network.
- 5. Configure the slave hub BBT phone connection.
- 6. Backup the configuration file

Many of these steps use TELNET - you may have to add Telnet Client in your Add Windows Features options (Method varies with Windows versions)

## 1. Capture the Configure BBT text

To do this you need FIREFOX browser because of the advanced properties management.

You can do this next operation with a master hub of whatever make, but remember not to actually click on the configure, stop at the right click as described below.

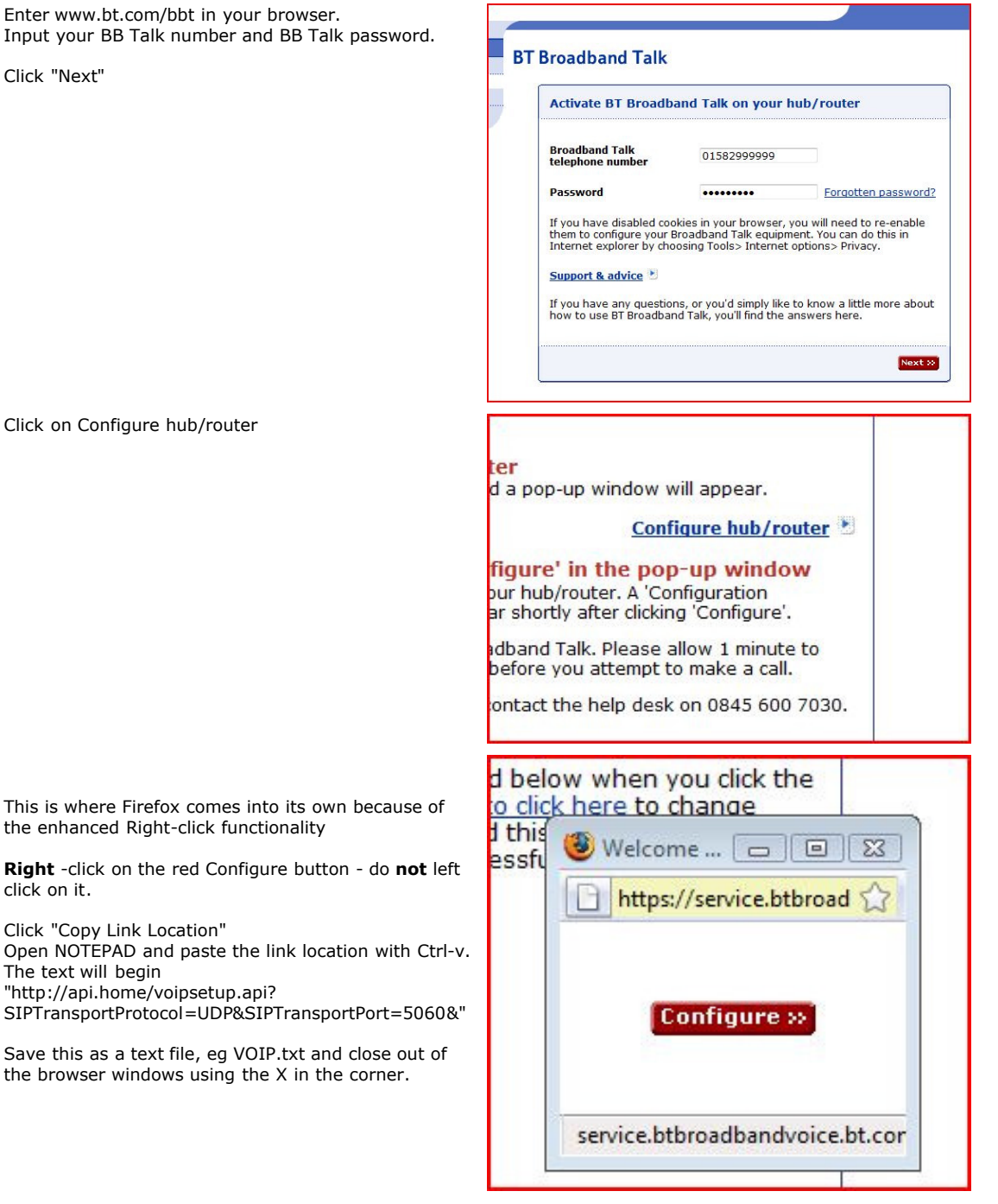

## 2. Convert slave to 6.2.2.6

www.jarviser.co.uk/jarviser/lock6226.html shows how to do that. It is the trickiest part but I have done it many times and you may have to keep trying if it does not succeed at first.

You will need the Root user ( jarvis3r in my example) for the telnet session below.

## 3. Convert hub to wired slave operation

At this point you will have a PC with a fixed IP (192.168.1.100 etc) connected to the home hub by ethernet cable. Now go to www.jarviser.co.uk/jarviser/repeaterhubswired.html which shows you how to turn off the DHCP and firewall, and how to change the IP address of the home hub, however in this case you change it to 192.168.0.175 to match the Netgear's base.

At this point you will lose contact with the slave because of the change of IP address. You must now change the static IP of your connected PC to 192.168.0.100 subnet 255.255.255.0 before you can re-establish communication wit the slave hub for step 4.

I strongly advise either turning off the slave's Wireless interface or alternatively increasing the wireless security to WPA-PSK. Version 1 hubs default to WEP security which is weak encryption.

# 4. Configure telephony to work on local network

The idea is to change VOIP functions to default to LocalNetwork instead of Internet. You also need create and to point to the internet Gateway address which in the case of the Netgear DG834G is 192.168.0.1

This process uses Telnet like the previous steps 2 and 3.

In your start menu get a DOS window (XP do start/run/cmd, in Vista do Start then type "cmd" in the search box and click on the underlined "cmd" at the top of the pane.

In the DOS window type in *telnet 192.168.0.175* (or whatever the slave IP is) Log in with the Root user and password that you created in the "lock into 6.2.2.6" process (e.g. jarvis3r and jarvis3r)

You will then have a telnet session with full privileges.

If your master hub is a Netgear (or any other router/modem using 192.168.0.1 as the base IP), highlight the text below with your mouse, and then copy with Ctrl+C. (If your master hub is another BT Homehub, replace 192.168.1.0 with 192.168.1.254)

:ip rtadd dst=0.0.0.0 gateway=192.168.0.1 intf=LocalNetwork :dns client dnsadd addr=192.168.0.1 :dns server config WANDownSpoofing=disabled :dns server route add dns=192.168.0.1 intf=LocalNetwork :voice config intf=LocalNetwork :system config defaultconnection=LocalNetwork :config save filename=user

(The colons allow the telnet commands to be pasted in as a "script")

Right click on the header of the telnet window and select

Edit>Paste

You will find all the commands entered as a batch script with the save filename command outstanding. Hit ENTER and after a few moments the prompt will return and you can enter EXIT to leave telnet.

## 5. Configure the slave hub BBT phone connection

```
Open your previously saved VOIP.txt file in Notepad
Change
"http:// api.home/voipsetup.api? " to
"http:// 192.168.0.175/voipsetup.api?" (or whatever the IP of your slave)
```
Highlight the entire text and Ctrl+C to copy it, then in your Browser paste the text into the address bar (where you normally put a website address) with Ctrl-V, and then hit enter.

You should get "Configuration Successful" I suggest you save this configuration page as a Bookmark or Favorite or create one as in the Troubleshooting below.

## Connect and reboot

Connect the slave hub and the master hub together using an ethernet cable between ETH1 on the slave and any ethernet on the Netgear.

Boot sequence is important: First Reboot the Netgear Hub and wait for the lights to settle. Next Reboot the Slave Hub. This will take longer! You should get a phone light on the slave hub and a BBT dial tone on the hub phone.

HUB TIME:

You do need to set the time manually in the hub's Advanced Settings System menu.

# Troubleshooting

You know what home hubs are like - mind of their own, well sometimes mine loses the phone light, perhaps more often than the main hub does. To make it easier to reconfigure you might like to create a Bookmark (Firefox - see pic) or a Link (Internet explorer) on the browser menu bar and paste the config text into the properties so that you can reconfigure the phone with a click. If you lose connection try rebooting the slave, especially if the Netgear has been rebooted .

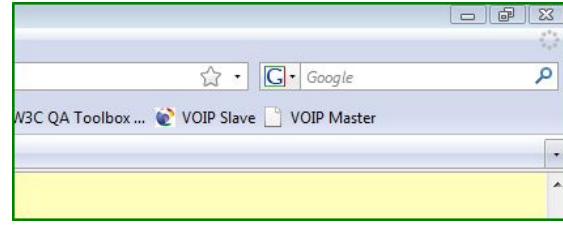

## 6. Backup Configuration

The beauty of 6.2.2.6 with root access is that you can now save all this configuration

In your browser type the address of your slaved hub (e.g. http://192.168.0.175)select Advanced then Continue

to Advanced, (log in with the root account *jarvis3r*not admin) then in System select Backup Configuration.

Hit the backup text and save your user.ini somewhere safe where you can restore it in case of having to do a reset.

## Summary of Telnet commands

For returning experts I reproduce the sequence below for NETGEAR main router using standard 192.168.0.1

Set PC with static IP of 192.168.1.100 subnet 255.255.255.0 Gateway and DNS 192.168.1.254

On a fully reset V1 hub on 6.2.2.6 firmware to create the Root ID and lock against upgrading by BT ...

telnet 192.168.1.254 (use admin and admin)

copy and paste... (you may have to do each line separately)

:script add name = pwn command = "user add name = jarvis3r password = jarvis3r role = root descr = r00t" : script run name  $=$  pwn pars  $=$ 

[hit ENTER]

exit [hit ENTER]

telnet 192.168.1.254 (use jarvis3r and jarvis3r)

copy and paste...

:cwmp config state=disabled :cwmp config periodicInform =disabled :config save filename=user

[hit ENTER]

exit [hit ENTER]

Then in the admin system change main IP to 192.168.0.175 and switch off DHCP and Firewall

Then to set up telephony on the slave...

Set PC with new static IP of 192.168.0.100 subnet 255.255.255.0 Gateway and DNS 192.168.0.1

Telnet 192.168.0.175 (use jarvis3r and jarvis3r)

copy and paste...

:ip rtadd dst=0.0.0.0 gateway=192.168.0.1 intf=LocalNetwork :dns client dnsadd addr=192.168.0.1 :dns server config WANDownSpoofing=disabled :dns server route add dns=192.168.0.1 intf=LocalNetwork :voice config intf=LocalNetwork :system config defaultconnection =LocalNetwork :config save filename=user

[hit ENTER]

wait...

exit [hit ENTER]

Don't forget to run the VOIP text in the Browser to configure BBTalk in the hub. Also set the time in System settings.

| Home | Homehub Index | Slave Hub Phone Page |